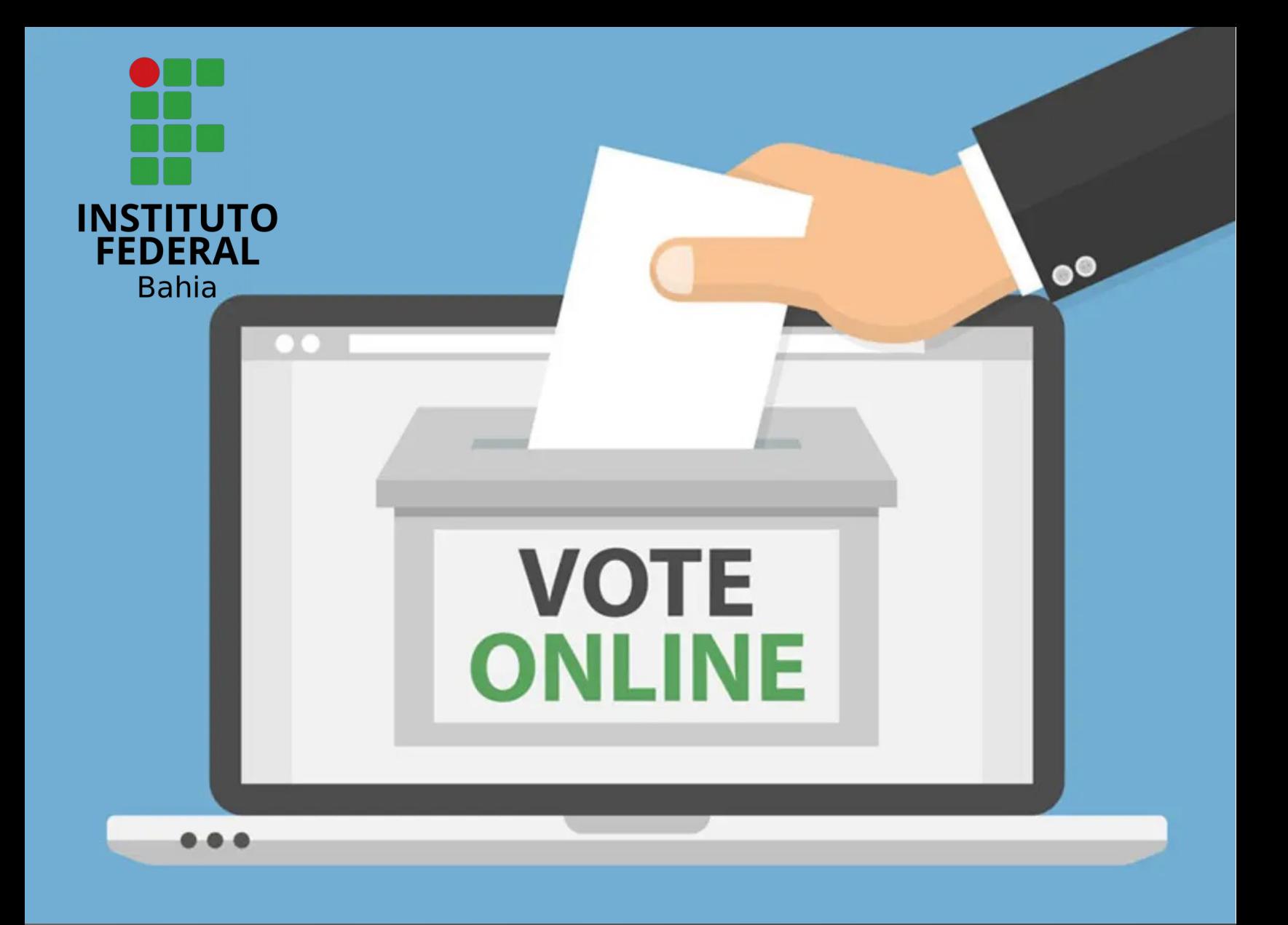

# Tutorial de Eleições SUAP/IFBA

- ➢ Este é um breve tutorial que tem como objetivo auxiliar os servidores e alunos a participarem das Eleições, como candidatos e votantes.
- ➢ Antes de participar consulte o regulamento ou normas das eleições.
- ➢ Para se candidatar ou votar é preciso acessar o endereço [suap.ifba.edu.br](http://suap.ifba.edu.br/) e utilizar sua matrícula e senha

# Como realizar candidatura?

*1º Passo*

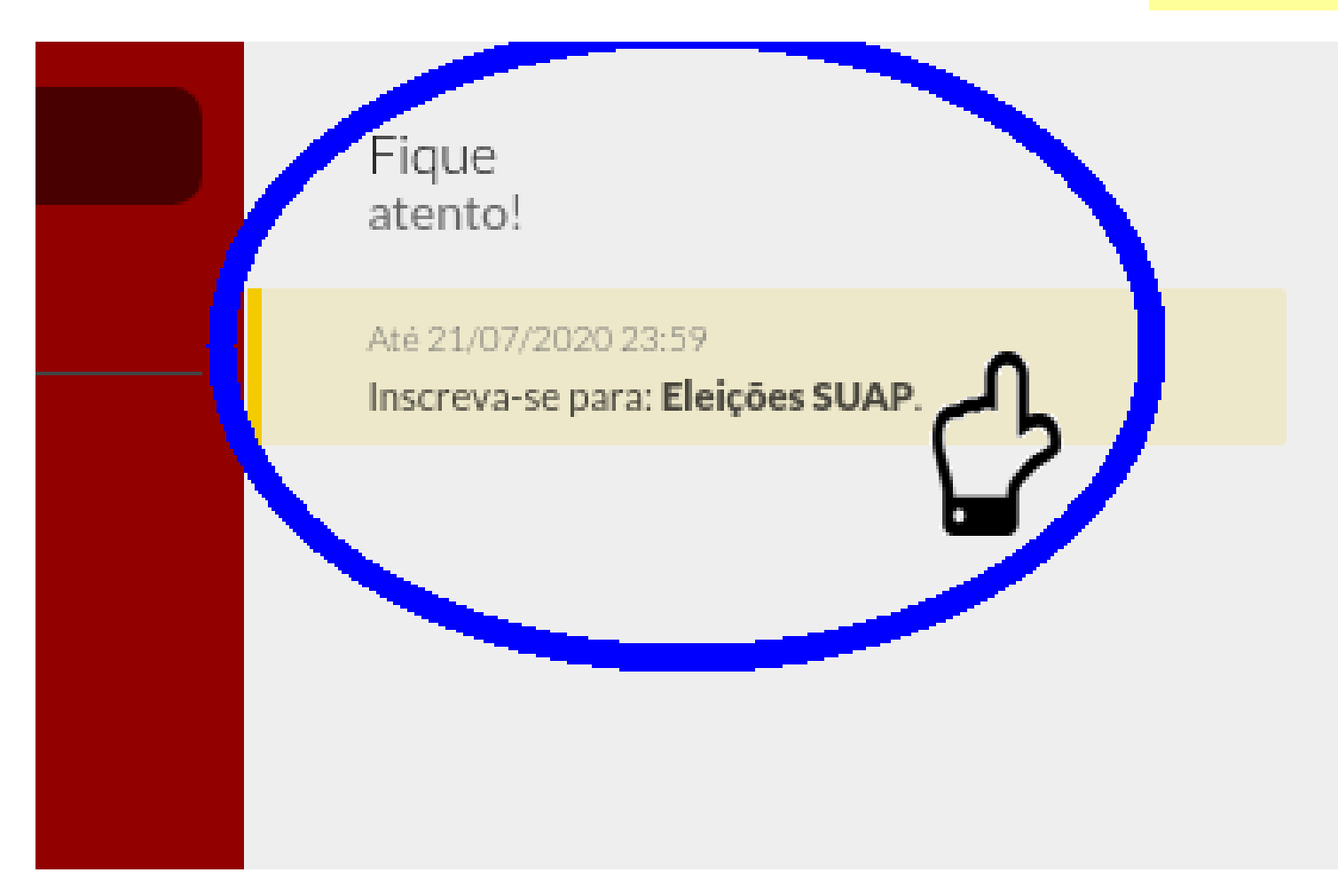

Para se inscrever como **CANDIDATO**, na tela inicial do SUAP, no Fique Atento! clique na opção (Inscreva-se para: Eleições). O sistema irá apresentar as eleições com Inscrições abertas. Antes de se candidatar, verifique as Normas Eleitorais. Ao se inscrever o candidato declara estar ciente e de acordo com as Normas Eleitorais.

### Como realizar candidatura?

Início » Início » Inscrição para Eleições SUAP

### Inscrição para Eleições SUAP

#### Dados Gerais

Nome: CANDIDATO UM

Matrícula: 1111111

Campus: BA

Formulário

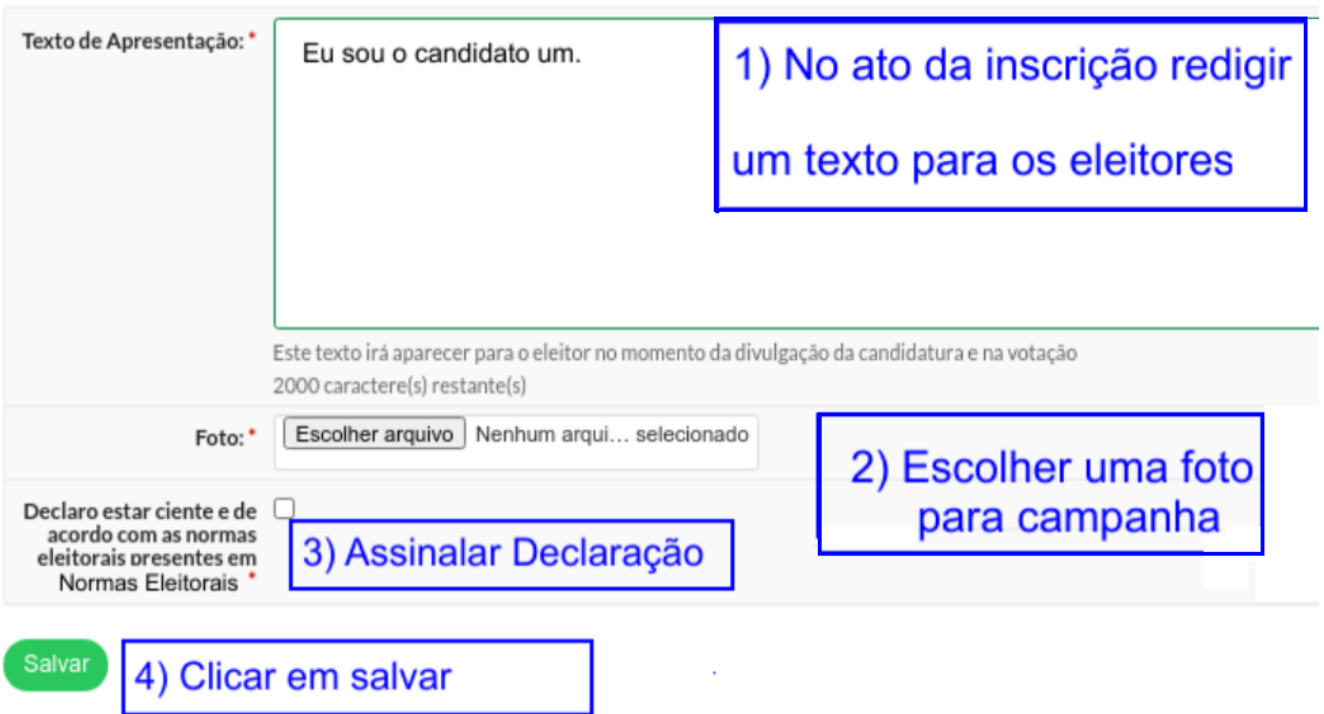

*2º Passo*

# Como verificar os candidatos?

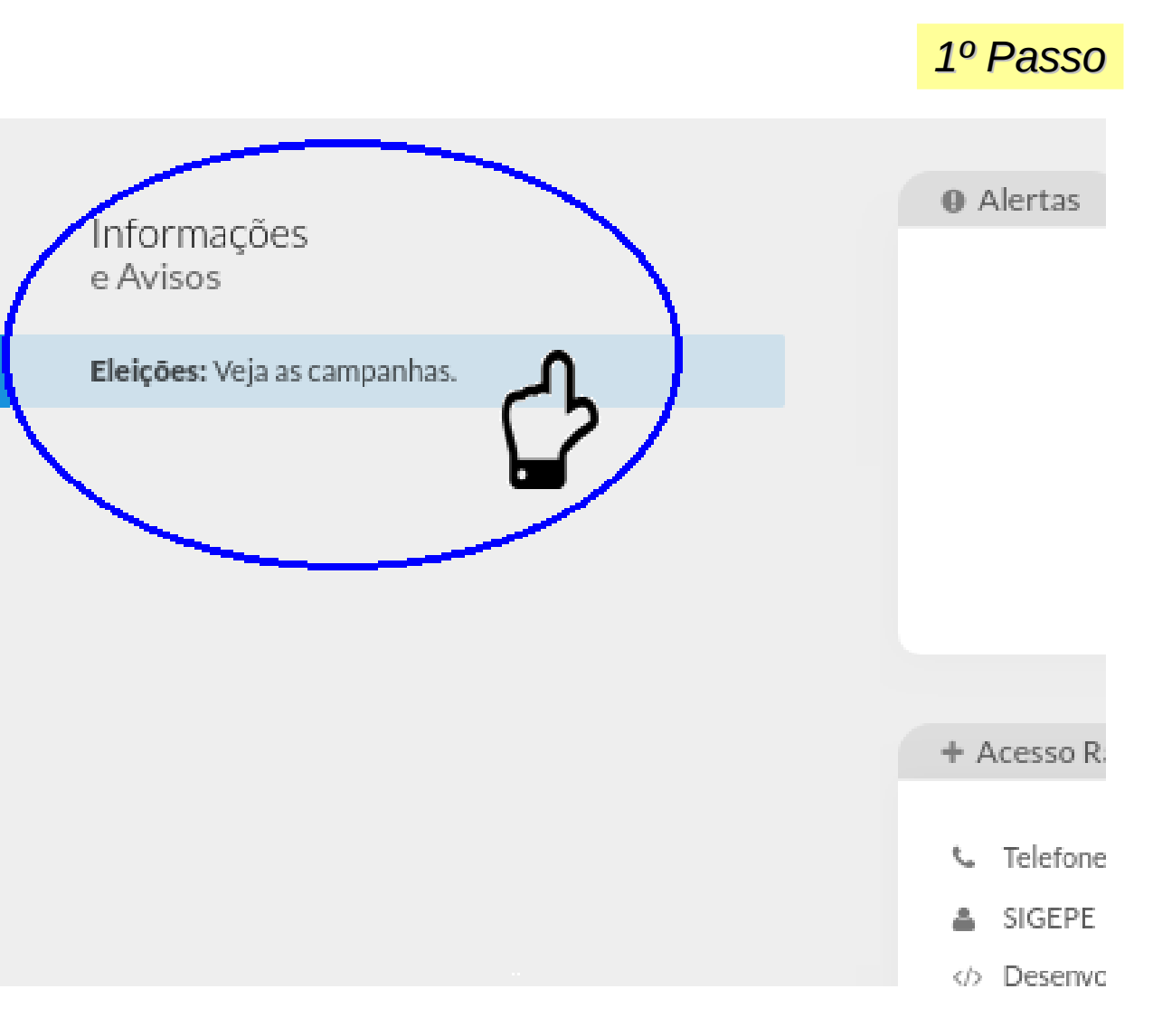

Para o eleitor, durante a **campanha eleitoral**, o sistema irá apresentar nos Avisos as Eleições com campanha aberta, clique na mesma para visualizar os candidatos.

### Como verificar os candidatos?

### *2º Passo*

#### Campanha(s)

Candidatos para Eleições SUAP

AB CANDIDAT Matrícula: 9999999 E-mail:1a@ifba.edu.br Texto de Apresentação: Sou candidato. Pretendo lutar por melhorias.

CHA CANDIDATO Matrícula: 1111111 E-mail: cha@ifba.edu.br Texto de Apresentação: Sou candidato e pretendo contribuir,

Ao clicar na campanha, o sistema irá apresentar os candidatos, com os dados de matrícula, foto e o Texto de Apresentação informado pelos próprios candidatos.

### Como efetuar o voto?

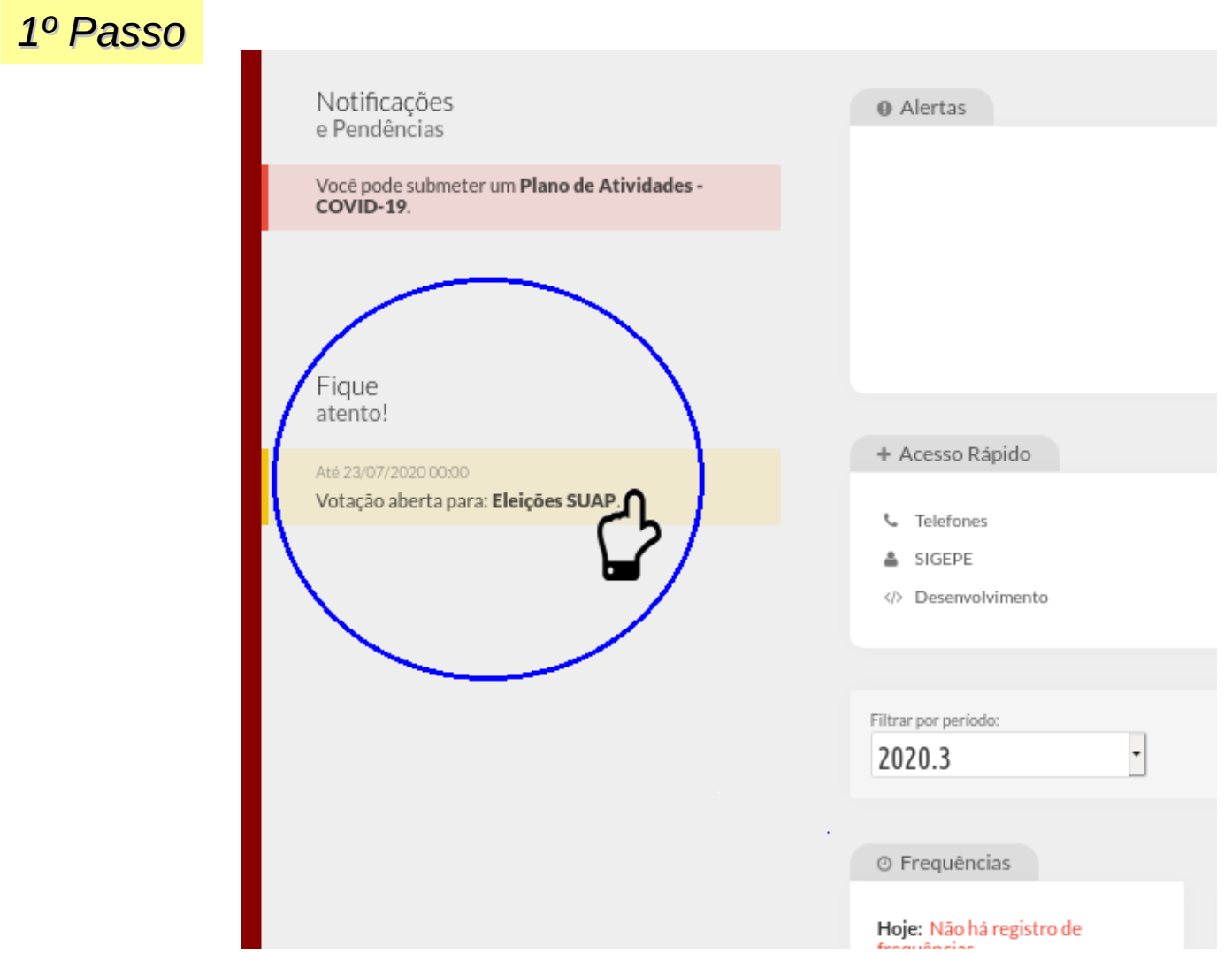

Na tela inicial, no Fique Atento! O sistema irá apresentar as eleições abertas para votação.

### Como efetuar o voto?

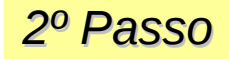

Início » Início » Votação para Eleição SUAP

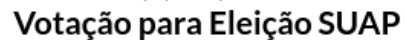

Candidatos

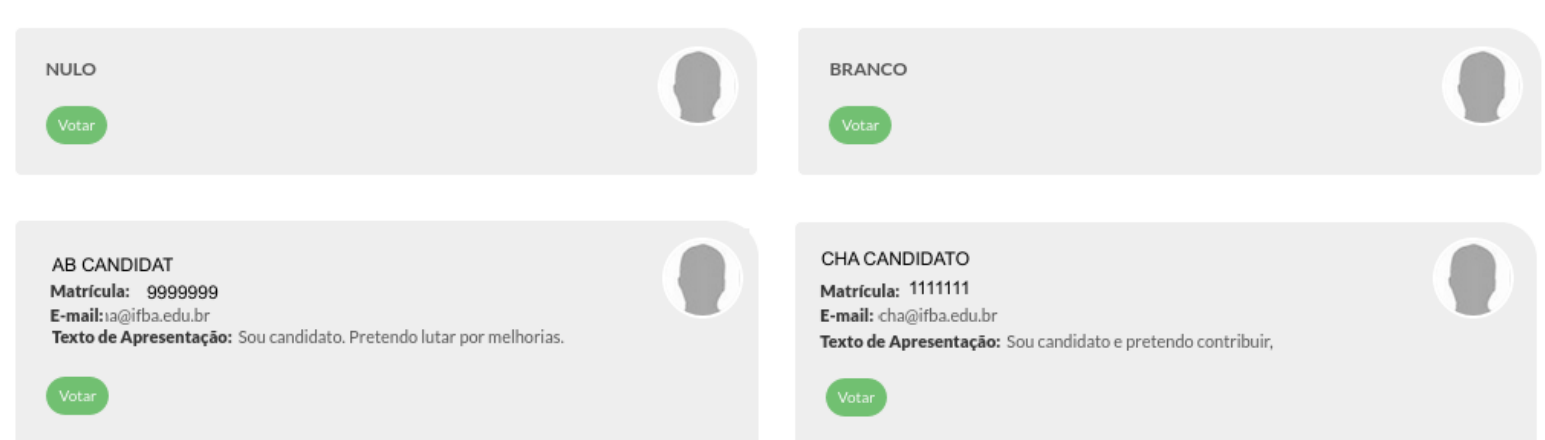

O sistema irá apresentar os candidatos aptos para votação e as opções de voto nulo e branco. Escolha o seu candidato e clique no botão Votar e confirme a operação. A votação só poderá ser realizada uma única vez.

### Como efetuar o voto?

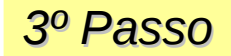

Início » Início » Votação para Eleições SUAP » Comprovante de Votação

#### Comprovante de Votação

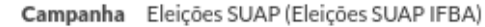

Eleitor **Santos Silva** 

22/07/2020 08:35 Data do Voto

Hash c4af1cda1b0847aa21fa15d861b82b4e9e079ac3

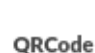

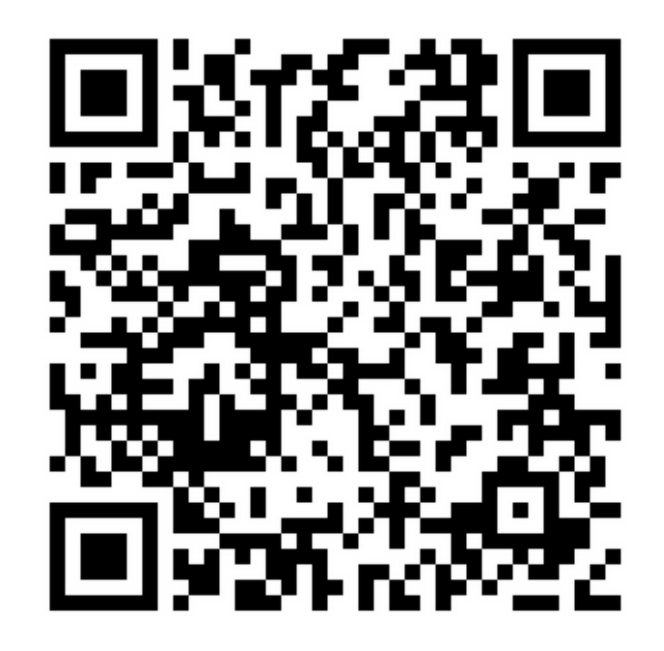

Ao término da votação, o sistema irá apresentar a tela de comprovante de votação.

### Referências

**IFMT,** Disponível em: <[http://dsti.ifmt.edu.br/>](http://dsti.ifmt.edu.br/media/filer_public/73/8b/738b7f4f-4a38-48c5-a1c6-f311939a99cf/eleicoes_suap.pdf) Acesso em 9 de julho de 2020. **Figura da Capa** Disponível em: [<www.thisdaylive.com](https://www.thisdaylive.com/index.php/2019/02/21/online-voting-for-boict-awards-2019-opens/)> Acesso em 21 de julho de 2020.